# CONFIGURAZIONE SERVER APACHE (XAMPP): ACCESSO SICURO A DIRECTORY DEL FILE SYSTEM.

A CURA D DI ANTONELLA LAURINO

Questa guida permette di configurare il server apache, contenuto nel software xampp, in modo da proteggere alcune directory del nostro file system. La guida è stata scritta operando su Windows 7 e presenta due possibili modalità di configurazione.

### [1] - CONFIGURAZIONE DELL' AUTENTICAZIONE HTTP MEDIANTE IL FILE .htaccess

Apache fornisce un accesso sicuro a porzioni del file-system, tramite l'utilizzo del file .htaccess. Per proteggere una directory abbiamo bisogno, insieme al file .htaccess, anche di un altro file, creato tramite l'utility – sempre fornita da apache – htpasswd.

Il comando shell htpasswd (su Windows è un file eseguibile) permette di creare una password e limitare gli accessi; quindi per usare .htaccess bisogna, per prima cosa, creare un file di password.

- a) Apriamo una finestra DOS, andando sul pulsante "Start" di Windows: Ora, nella casella di ricerca che ci compare davanti, digitiamo: cmd.
- b) Aperta la finestra dos, digitiamo cd C:\xampp\apache\bin così entreremo Nella directory bin di apache dove risiede il file htpasswd.
- c) Diamo il comando htpasswd in modo che il prompt ci risponda con i vari modi di utilizzo del file che stiamo esaminando. A noi interessano i flag:  $-c$  e  $-b$ .

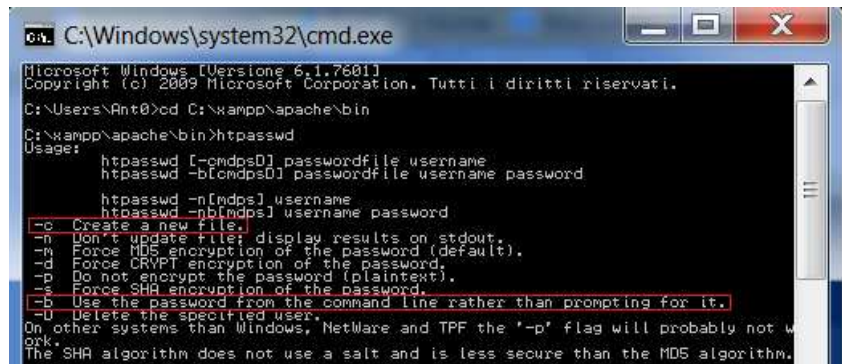

Il tag -c crea un nuovo file di nome "pass" nella directory in cui ci troviamo e memorizza un record per l'utente "anto" con password annessa ("123" in questo caso) . Questa verrà crittografata dall'utility htpasswd usando l'algoritmo MD5. Se il file esiste e non può essere letto o scritto, viene visualizzato un messaggio di errore.

Il tag **-b** ci permette, invece, di inserire la password direttamente dalla linea di comando, senza che ci<br>venga richiesta successivamente.<br>d) Non ci resta che digitare il comando che crei il nostro file di password: venga richiesta successivamente.

d) Non ci resta che digitare il comando che crei il nostro file di password: htpasswd –b –c pass anto 123

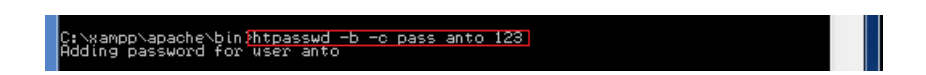

e) Digitando ora dir vedremo l'elenco dei file presenti nella directory, tra cui il nostro file di password, "pass".

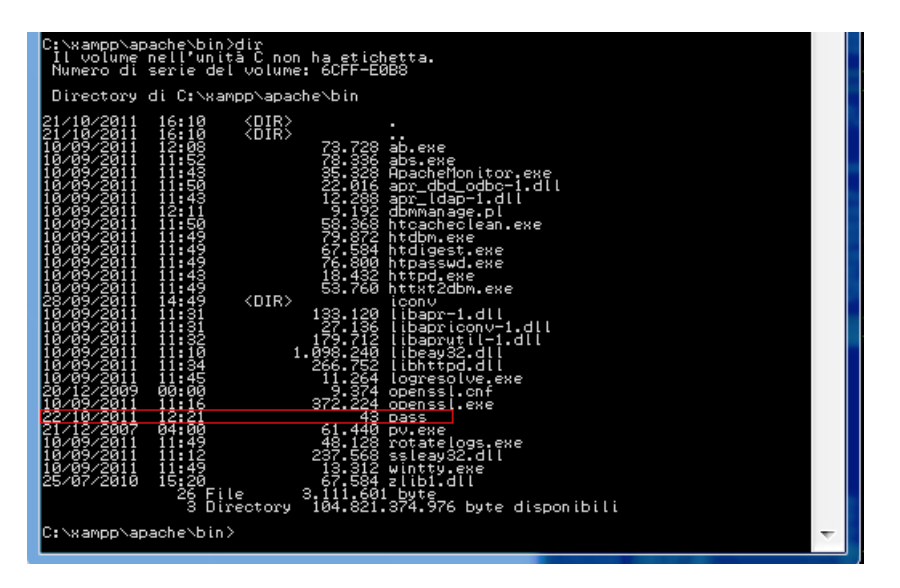

f) Possiamo chiudere il DOS e andare nella directory che vogliamo proteggere; nel mio caso è: con un editor di testo (es Blocco Note), il file htaccess con le seguenti direttive: C:/Users/Ant0/Documents/public\_html e creare,

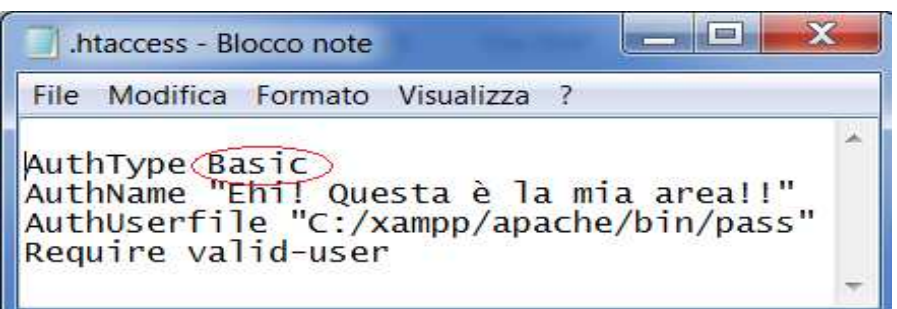

AuthType: indica il tipo di autenticazione che vogliamo utilizzare. In questo caso abbiamo utilizzato Basic, ma non è poi così sicuro come livello di autenticazione poiché trasmette la password in chiaro; successivamente vedremo come utilizzare Digest che non trasmette la password in chiaro.

- AuthName: E' ciò che comparirà nel popoup quando ci sarà richiesto di inserire nome utente e password. Nel tipo di autenticazione Digest, coincide con il Realm.
- AuthUserfile: Comunica quale file verrà utilizzato per l'autenticazione dell'utente. E' il file di password che Abbiamo creato precede precedentemente; qui bisogna indicare il path. iesto di inserire nome utente e password.<br>
St, coincide con il *Realm*.<br>
lizzato per l'autenticazione dell'utente. E' il file di password che<br>
mente; qui bisogna indicare il path.<br>
user per permettere l'accesso a tutti gli
- Require: Inseriamo di default la voce valid-user per permettere l'accesso a tutti gli user del file di password.

#### Fatto!!

Accedendo tramite browser alla directory che abbiamo voluto proteggere, verrà richiesta Ulteriori direttive e dettagli sono reperibili qui:

http://httpd.apache.org/docs/2.2/howto/auth.html

…

## [2] - CONFIGURAZIONE DELL' AUTENTICAZIONE HTTP MODIFICANDO IL FILE httpd.conf

Per prima cosa consiglio di effettuare una copia di backup dei file che andremo a modificare in modo da poterli recuperare facilmente in caso di errore. Primo tra tutti, il file: httpd.conf presente nella seguente directory:  $C:\xmapsto C:\xmapsto \text{graph}\xrightarrow{\text{graph}}$ 

Diversamente da come fatto in precedenza, questa volta, modificheremo prima il file di configurazione di Apache, quindi creeremo un file di password.

> a) Andiamo nella directory di configurazione del web server  $(C:\xmapsto \text{graph}\text{graph}\text{graph})$ per iniziare la modifica e apriamo il file httpd.conf con Blocco Note.

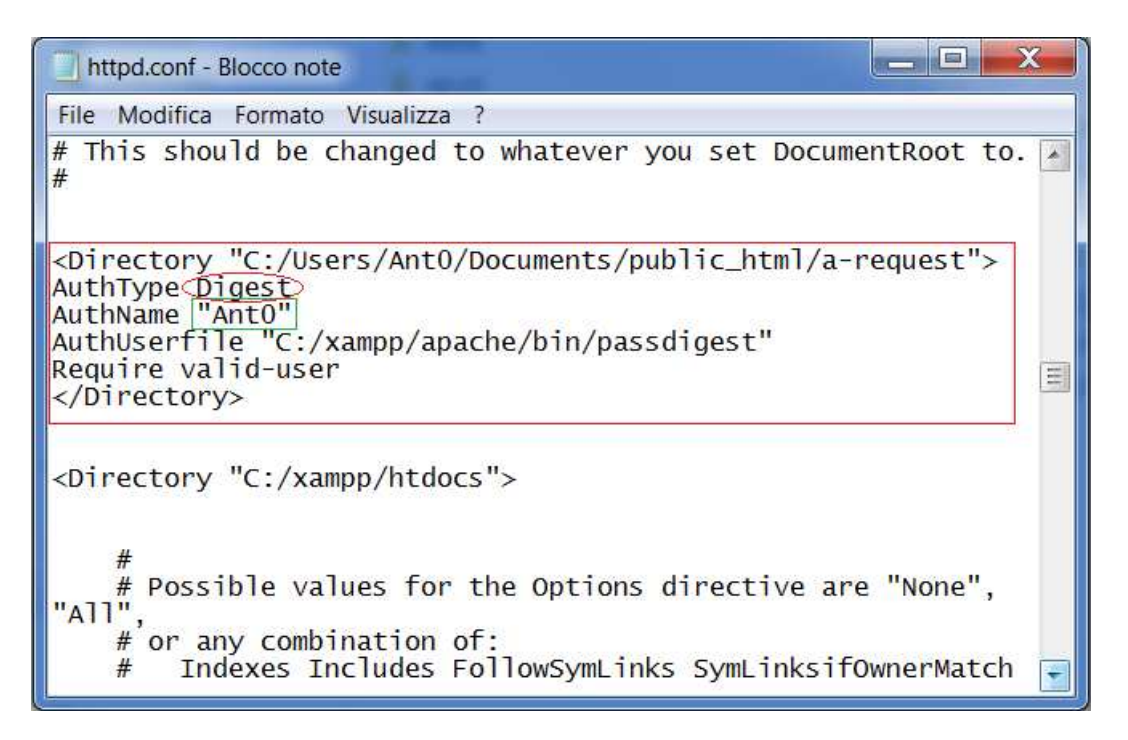

Tutto quello che dobbiamo fare è inserire il contenuto del file visto in precedenza (.htaccess), con qualche accorgimento, nel file di configurazione di Apache appena aperto.

- b) Impostiamo il tag <Directory .. > per indicare ad Apache quale directory proteggere.
- AuthType: indica il tipo di autenticazione che vogliamo utilizzare. In questo caso abbiamo utilizzato Digest, diversamente da quanto fatto in precedenza; ricordo che Digest, che non trasmette la password in chiaro, è più appropriato in quanto fornisce un livello di sicurezza maggiore.
- AuthName: E' ciò che comparirà nel popoup quando ci sarà richiesto di inserire nome utente e password. Coincide con il Realm. Questo campo ci verrà richiesto nella compilazione del file di password.
- AuthUserfile: Comunica quale file verrà utilizzato per l'autenticazione dell'utente. E' il file di password che creeremo a breve; qui bisogna indicare il path.

Require: Inseriamo di default la voce valid-user per permettere l'accesso a tutti gli user del file di password.

Chiudiamo quindi, il tag </Directory>.

Siccome abbiamo utilizzato Digest, come livello di sicurezza, questa volta non invocheremo l'utility htpasswd bensì htdigest.

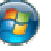

- c) Apriamo una finestra DOS, andando sul pulsante "Start" di Windows: Ora, nella casella di ricerca che ci compare davanti, digitiamo: cmd.
- d) Aperta la finestra dos, digitiamo cd C:\xampp\apache\bin così entreremo nella directory bin di apache dove risiede il file htdigest.
- e) Diamo il comando htdigest in modo che il prompt ci risponda con i vari modi di utilizzo del file che stiamo esaminando. A noi interessa il flag:  $-c$ .
- g) Ora dobbiamo digitare il comando che crei il nostro file di password: htdigest htdigest –c passdigest Ant0 anto

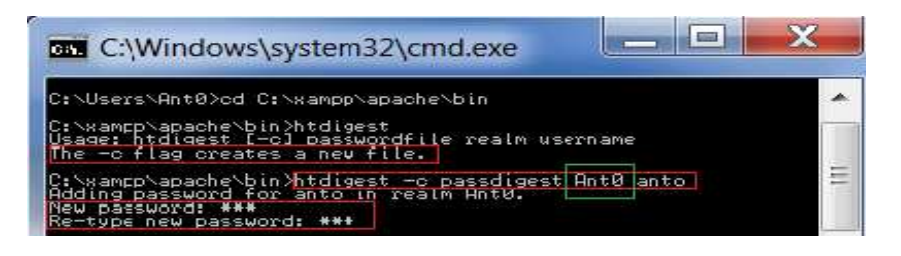

h) Ci verrà chiesto di inserire una password per l'utente "anto". Scriviamola, diamo 'invio', quindi inseriamola di nuovo e poi ancora 'invio'.

Il campo che abbiamo aggiunto ("AntO"), nel riquadro verde, è il Realm: l'abbiamo definito in precedenza con Authtype; deve essere lo stesso.

> i) Digitando ora dir vedremo l'elenco dei file presenti nella directory, tra cui il nostro file di password, "passdigest".

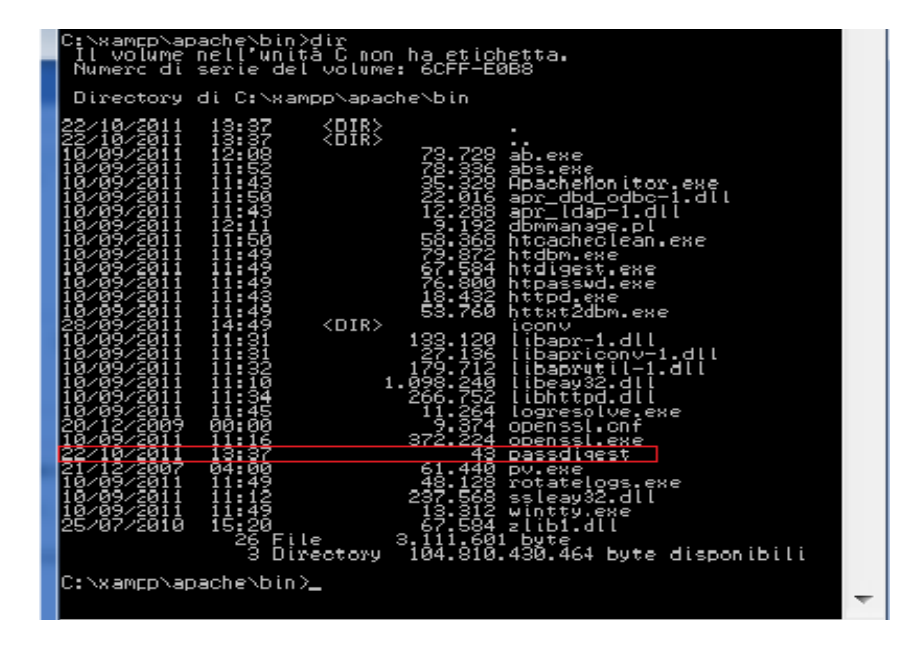

#### Bene, abbiamo finito.

Accedendo tramite browser alla directory che abbiamo voluto proteggere, verrà richiesta l'autenticazione.

## Il risultato dei due metodi utilizzati è esattamente lo stesso.

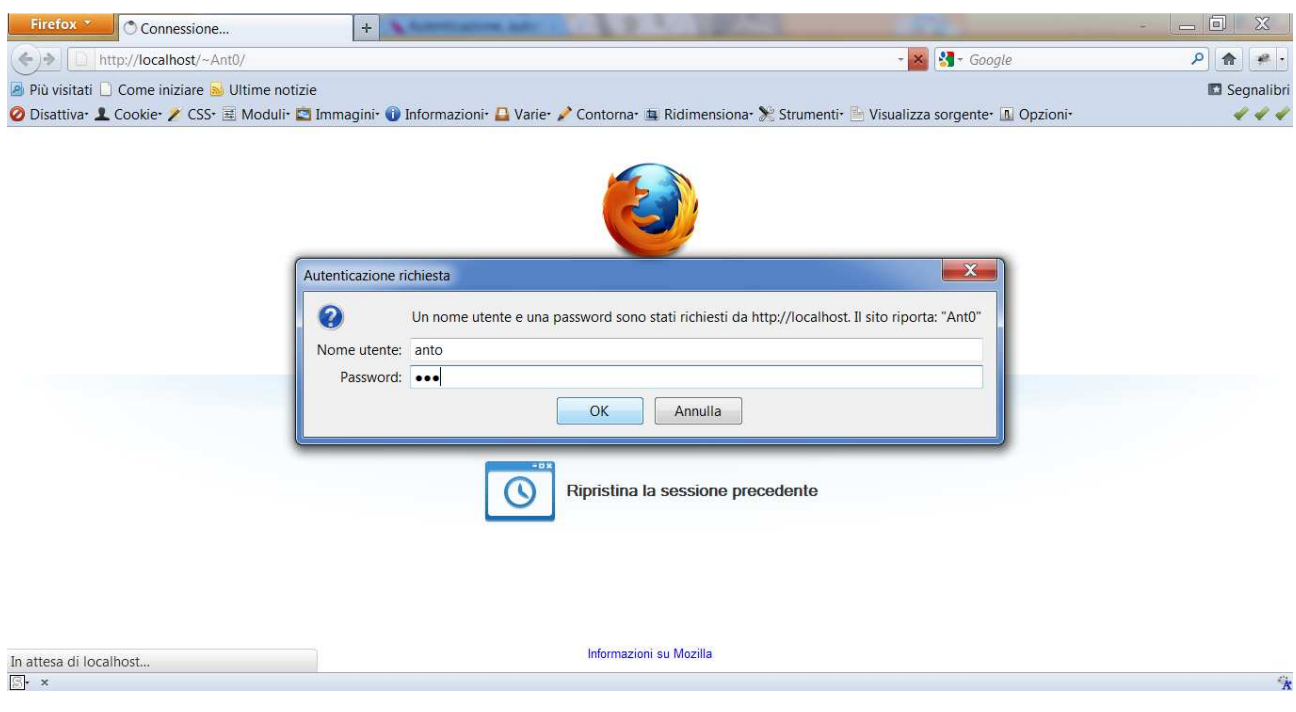